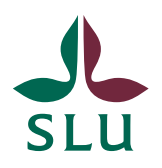

**IT-avdelningen** 2013-03-21

## Cisco AnyConnect Installation for Mac OS X 10.6.8

Open a web browser and type either "https://vpn-local-\$location.slu.se" if you are at work, or "https://vpn-\$location.slu.se" if you are at home or somewhere else outside of SLU.

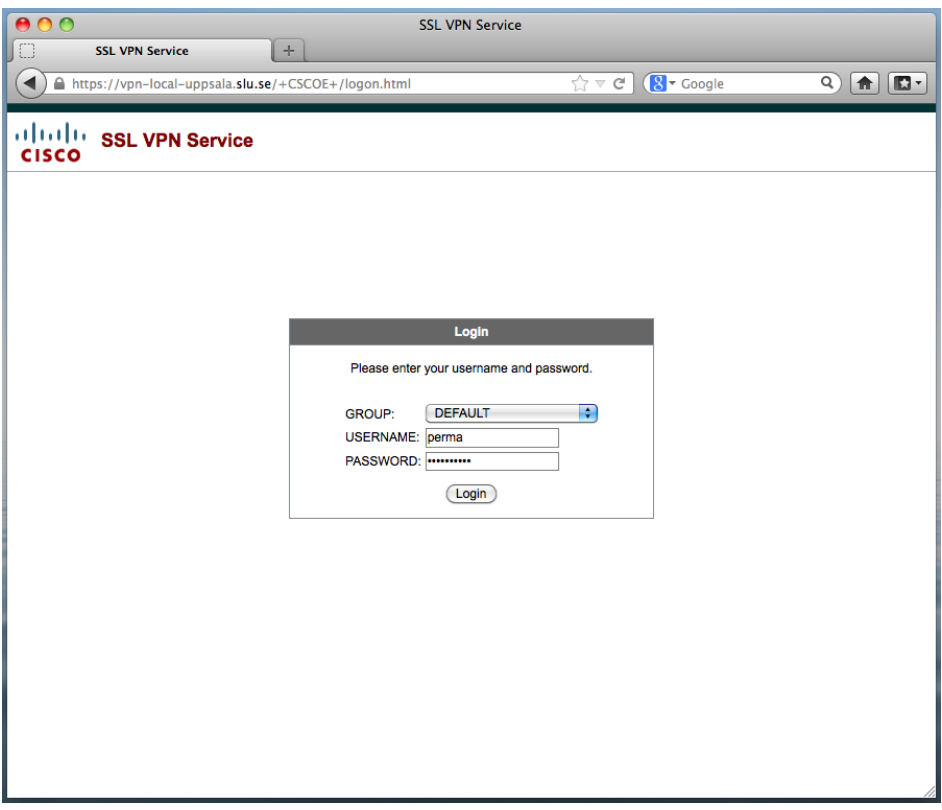

Type in your AD user name and password and wait for a while. Sometimes the client is installed automatically, in other cases you will have to do it yourself, as described at the following pages.

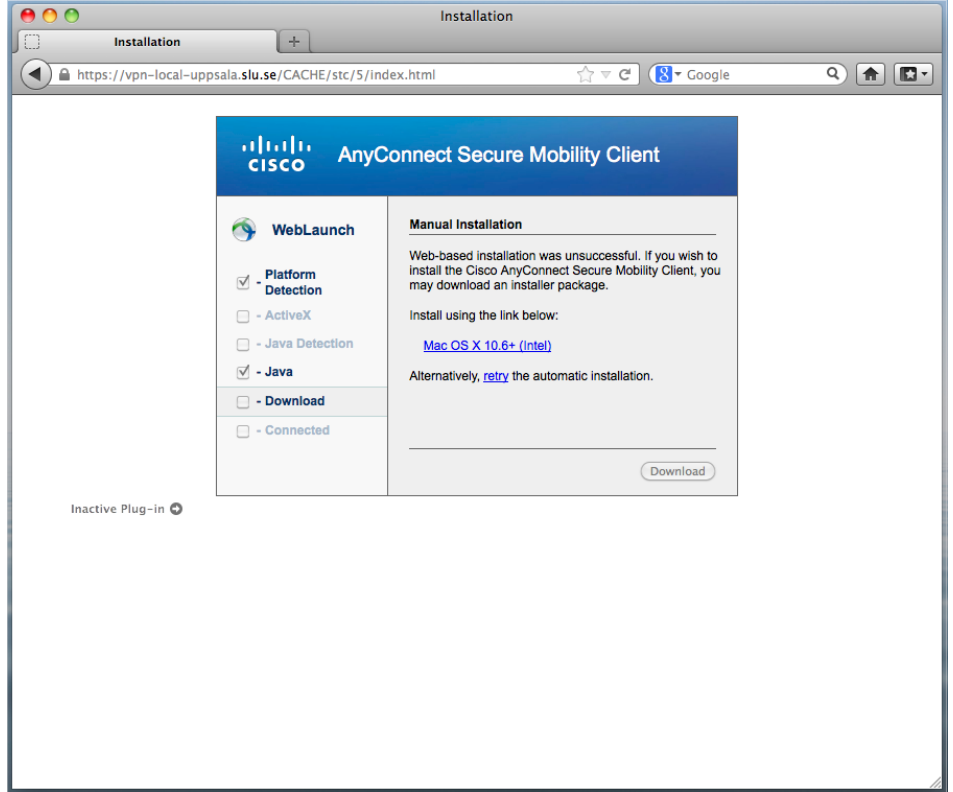

Click on the installation address.

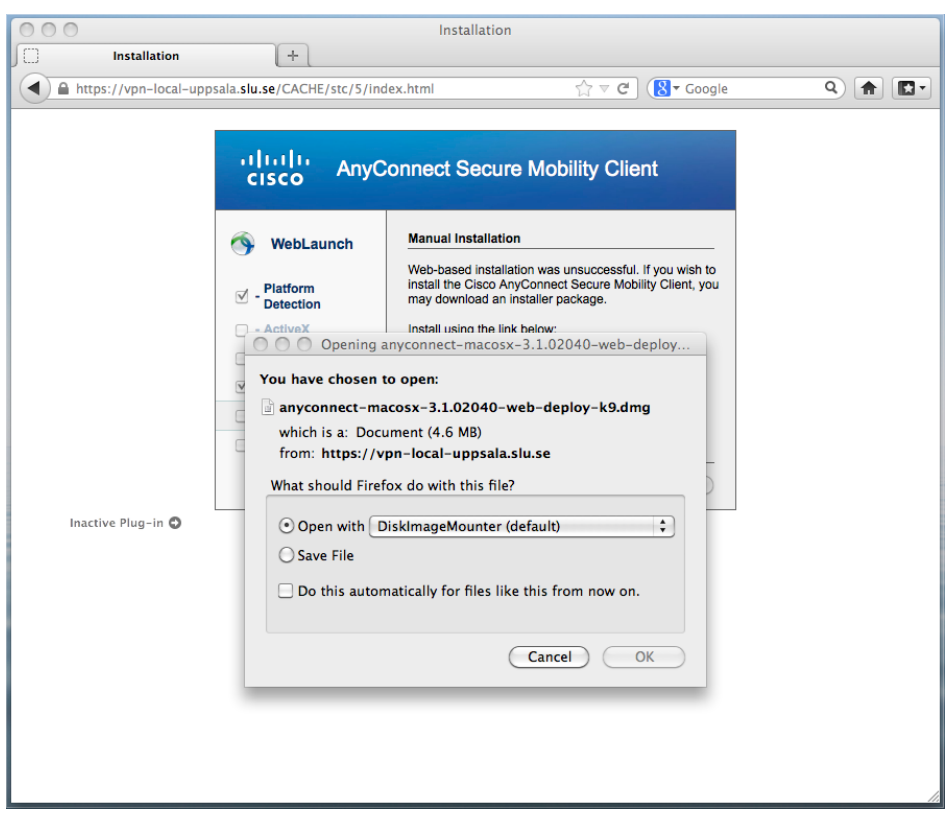

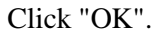

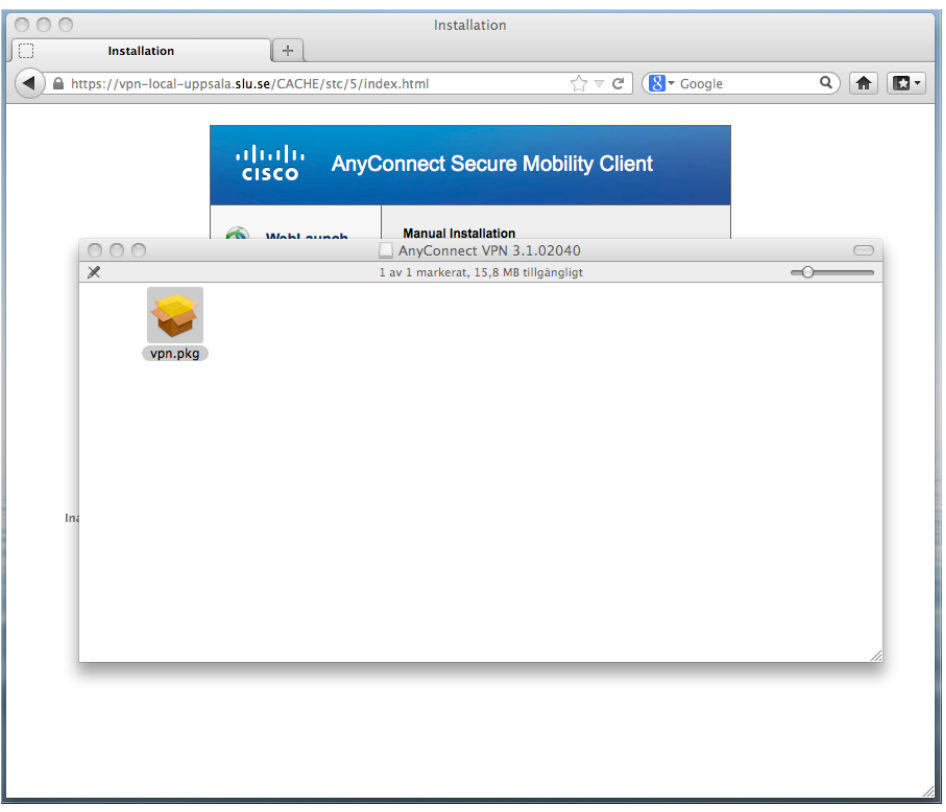

Doubel click on the VPN package in the dialouge box that pops up.

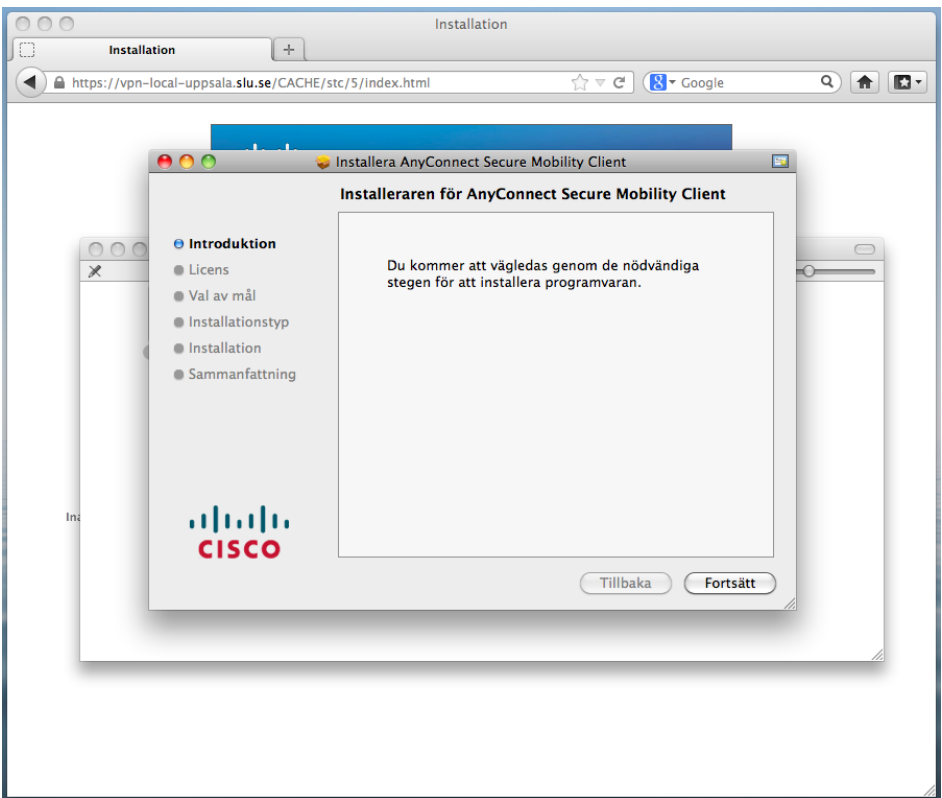

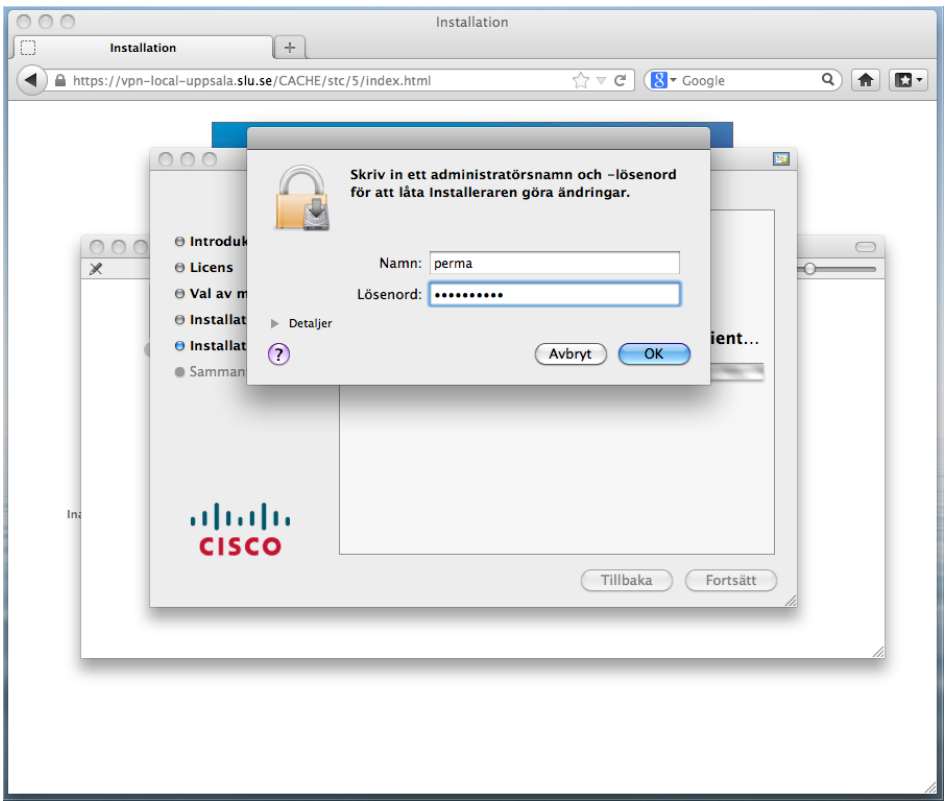

Click "Next", "Next", "Accept", "Install" and authenticate with your computer account (can also be your AD account if that is what you are using for loging on to the computer.) Then click "Shut down" to finish the installation.

Open a Finder windows and navigate to "Program(Applications) > Cisco > Cisco AnyConnect Secure Mobility Client".

You can also click, hold and drag the icon to the Dock bar if you wish an easily accesible shortcut.

Start the application and type the same address as for the web page depending on wheter you are at home or at work, and then click the "Connect" button.

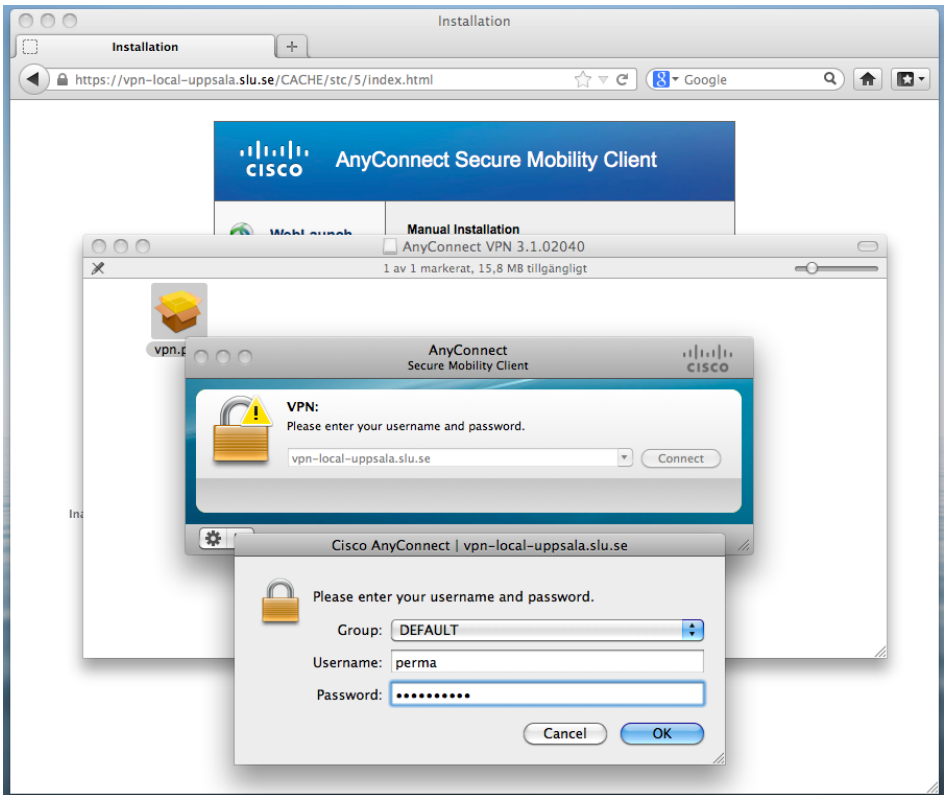

Type your AD user name and password and click "OK".